**Finanzas**

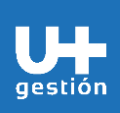

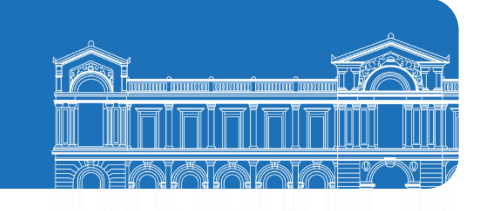

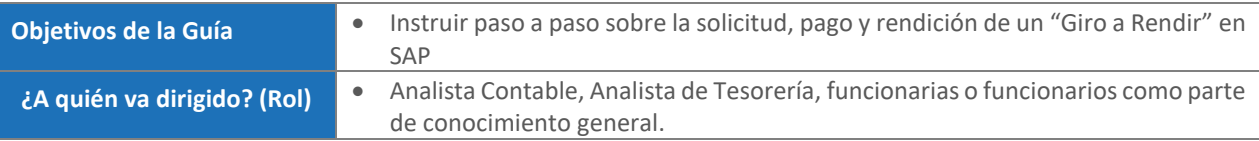

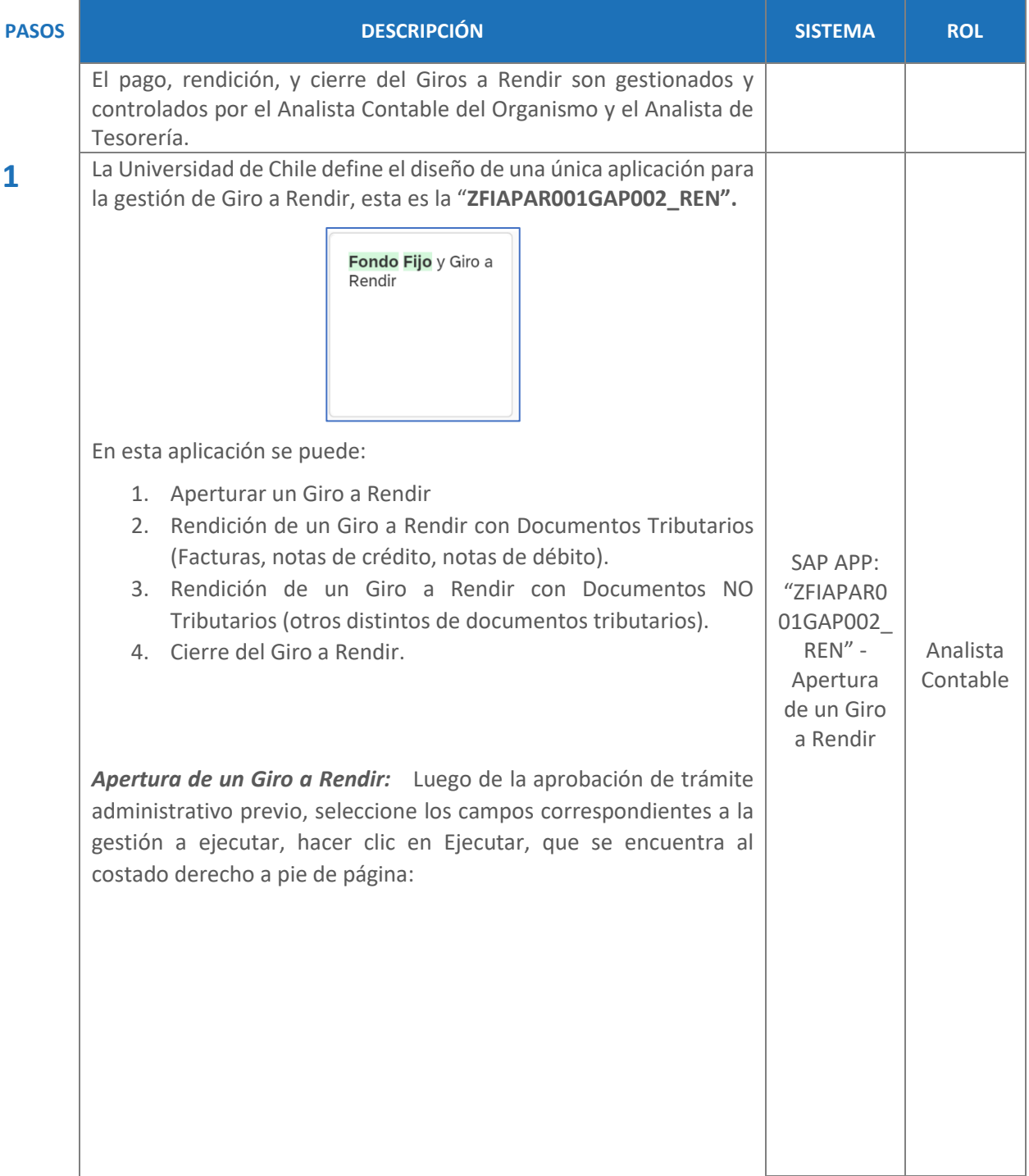

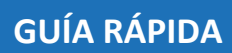

**Finanzas**

T п gestión

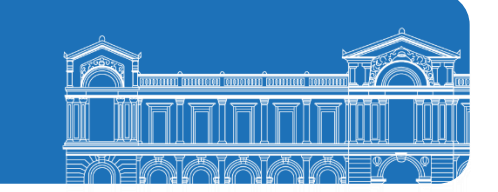

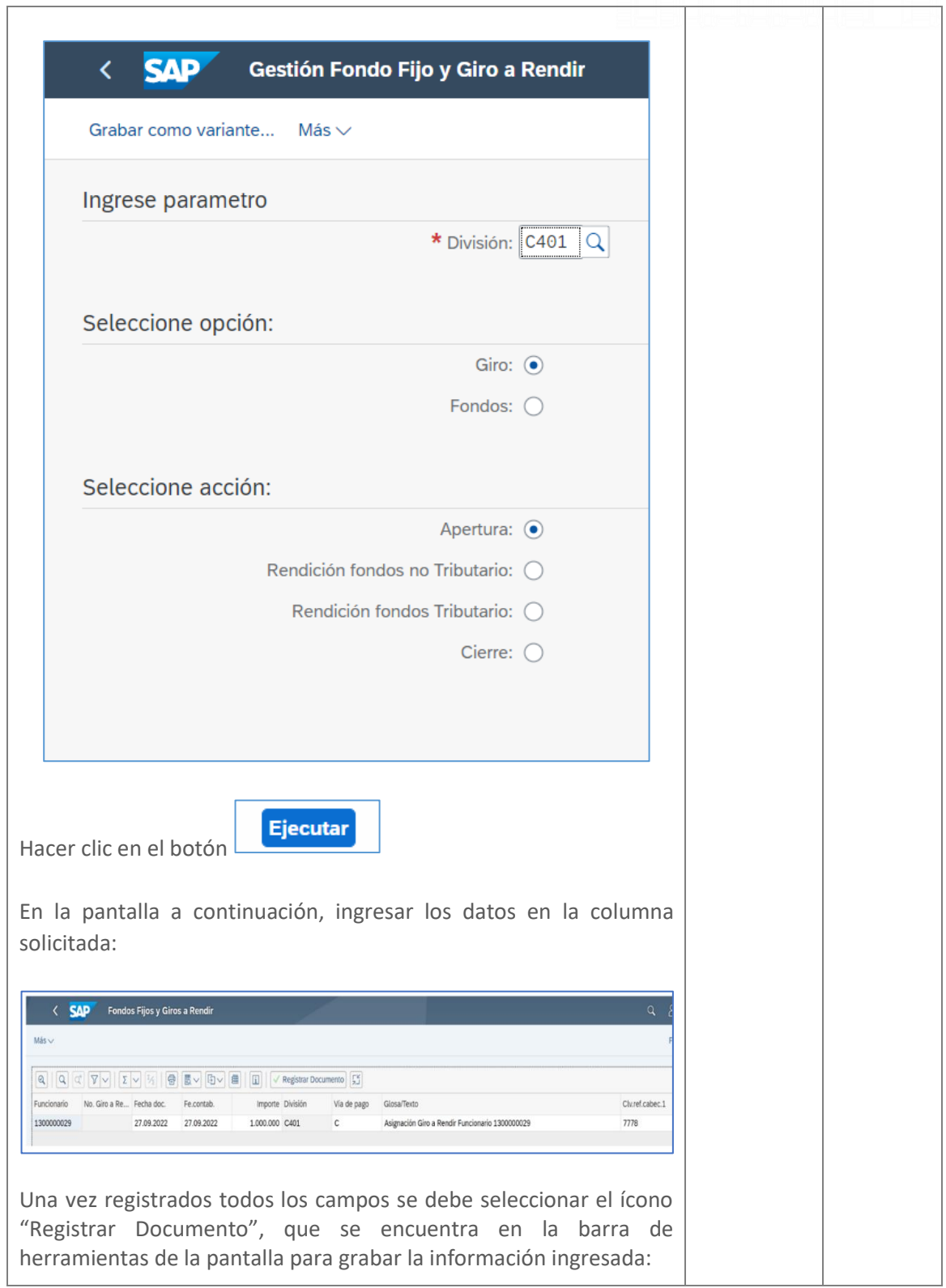

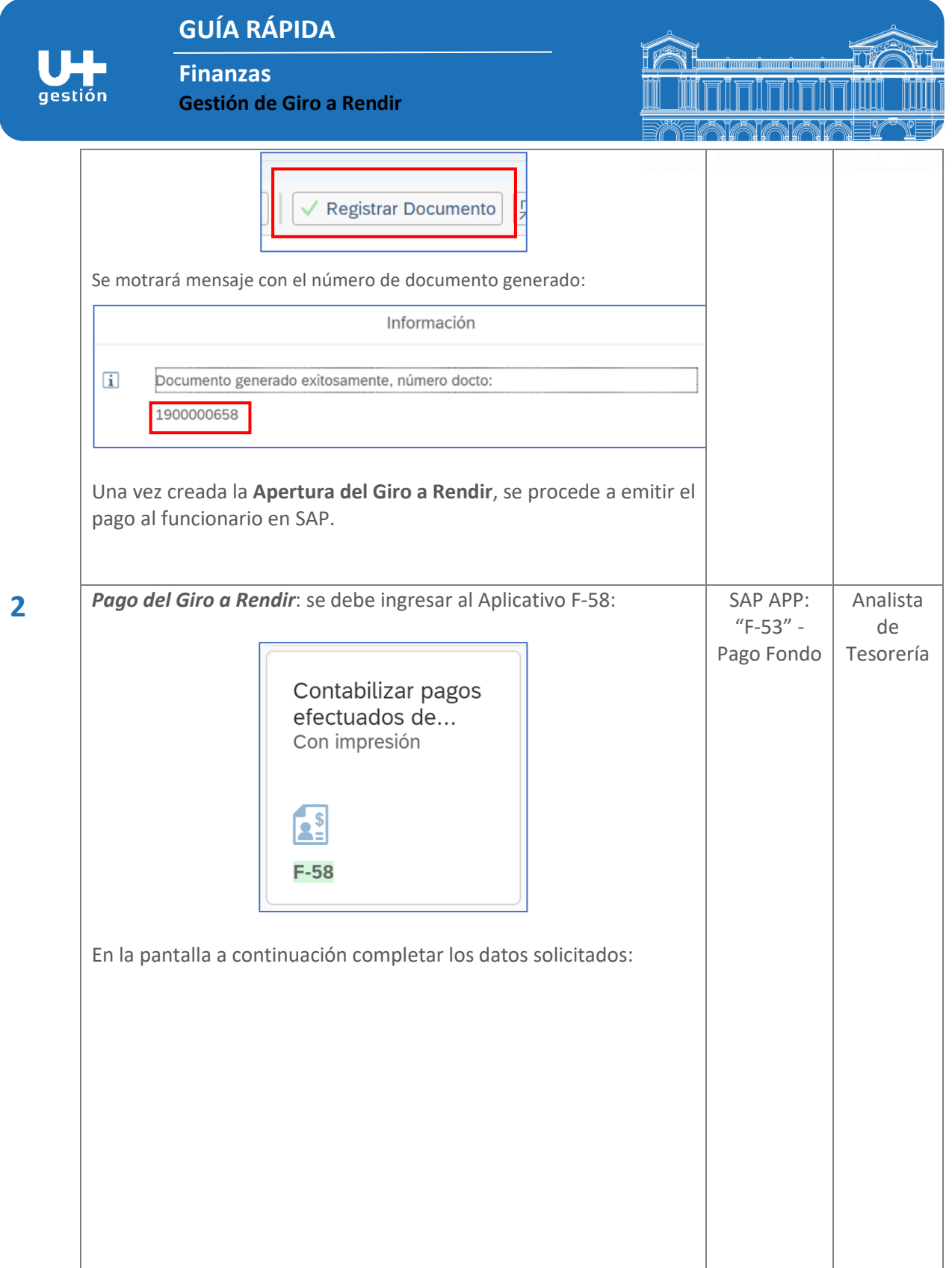

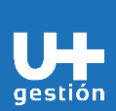

**Finanzas**

Los campos a completar son:

Cliente:

Indicador CME:

Texto a cta.:

 $\Box$  Pago a cuenta

Posiciones pagadas

 $\boxed{\checkmark}$  PAs normales

**Gestión de Giro a Rendir**

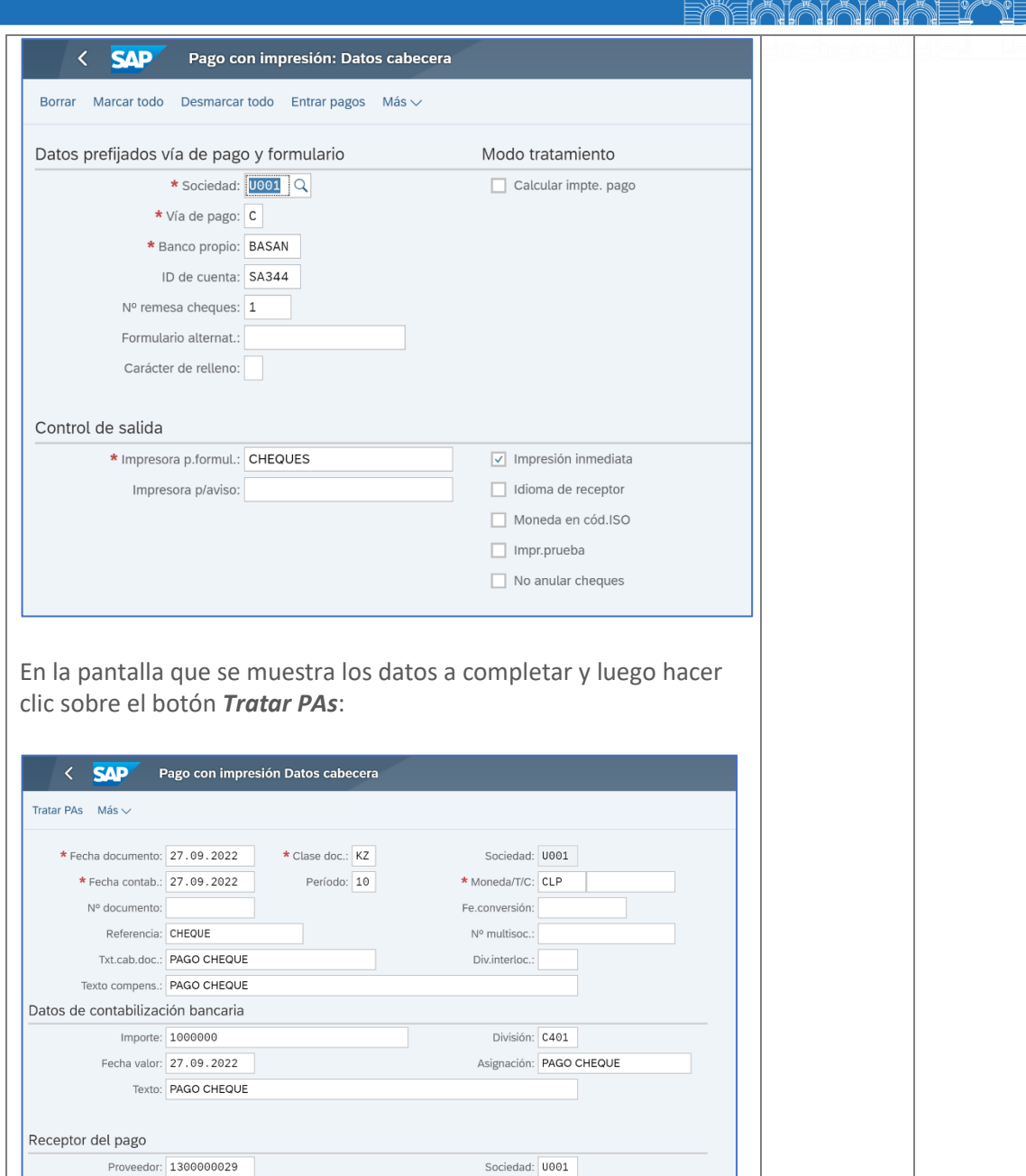

Recept.pago:

Otras delimitaciones

 $\odot$  Ning.

 $\bigcirc$  Importe

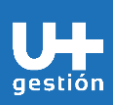

## **Finanzas**

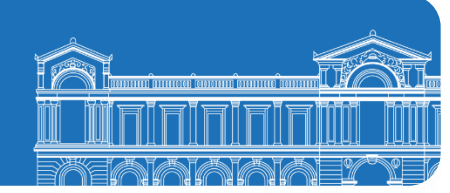

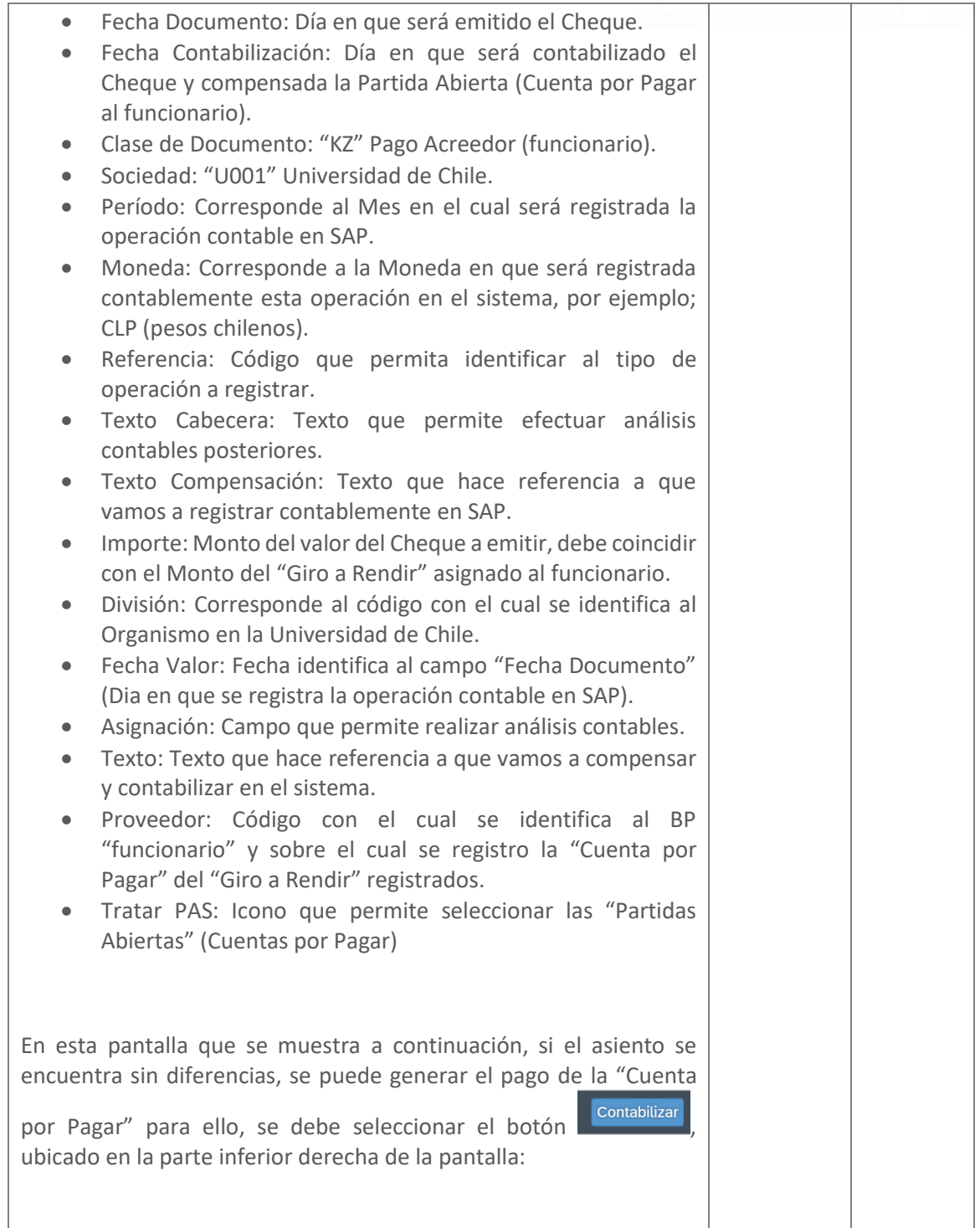

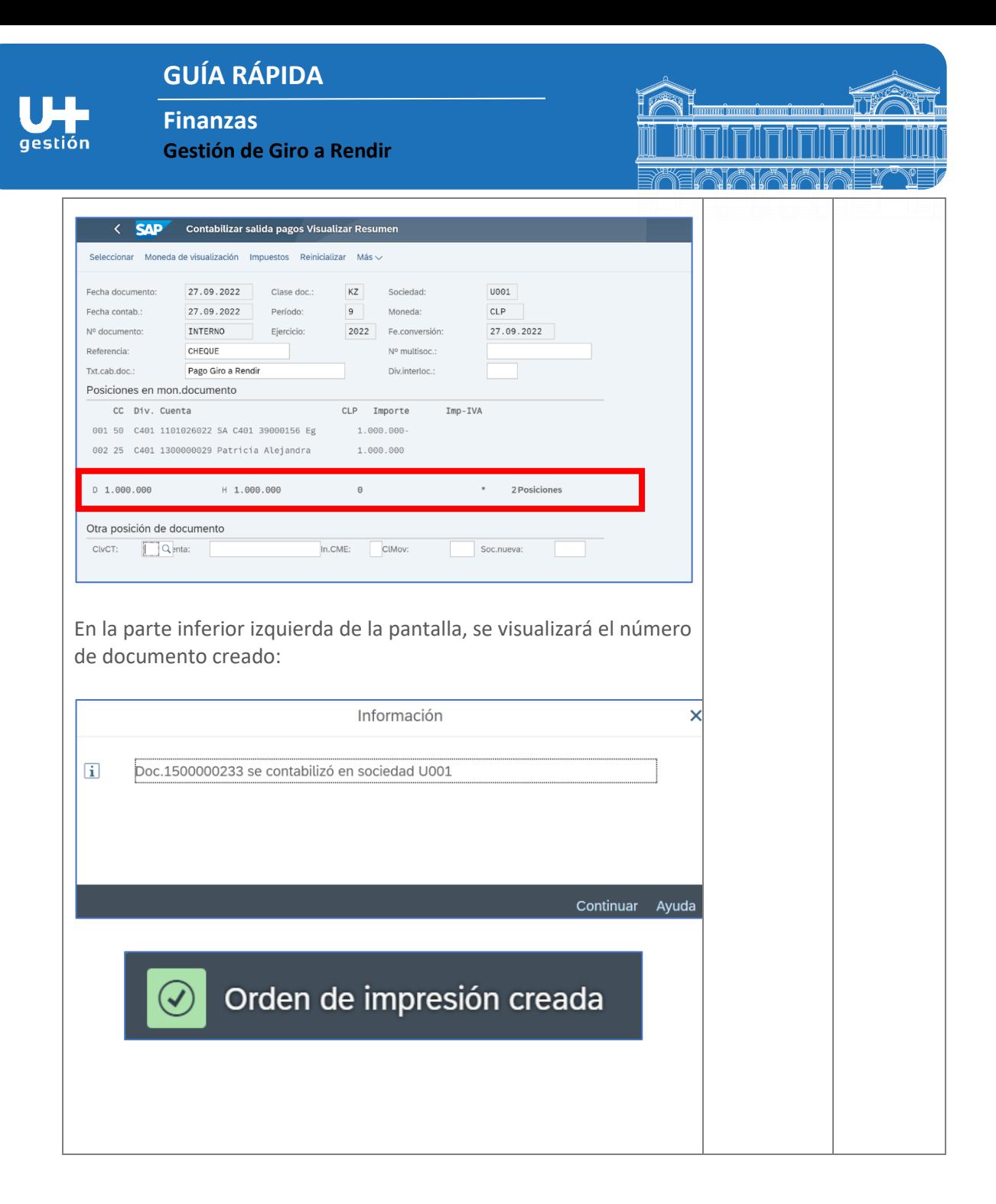

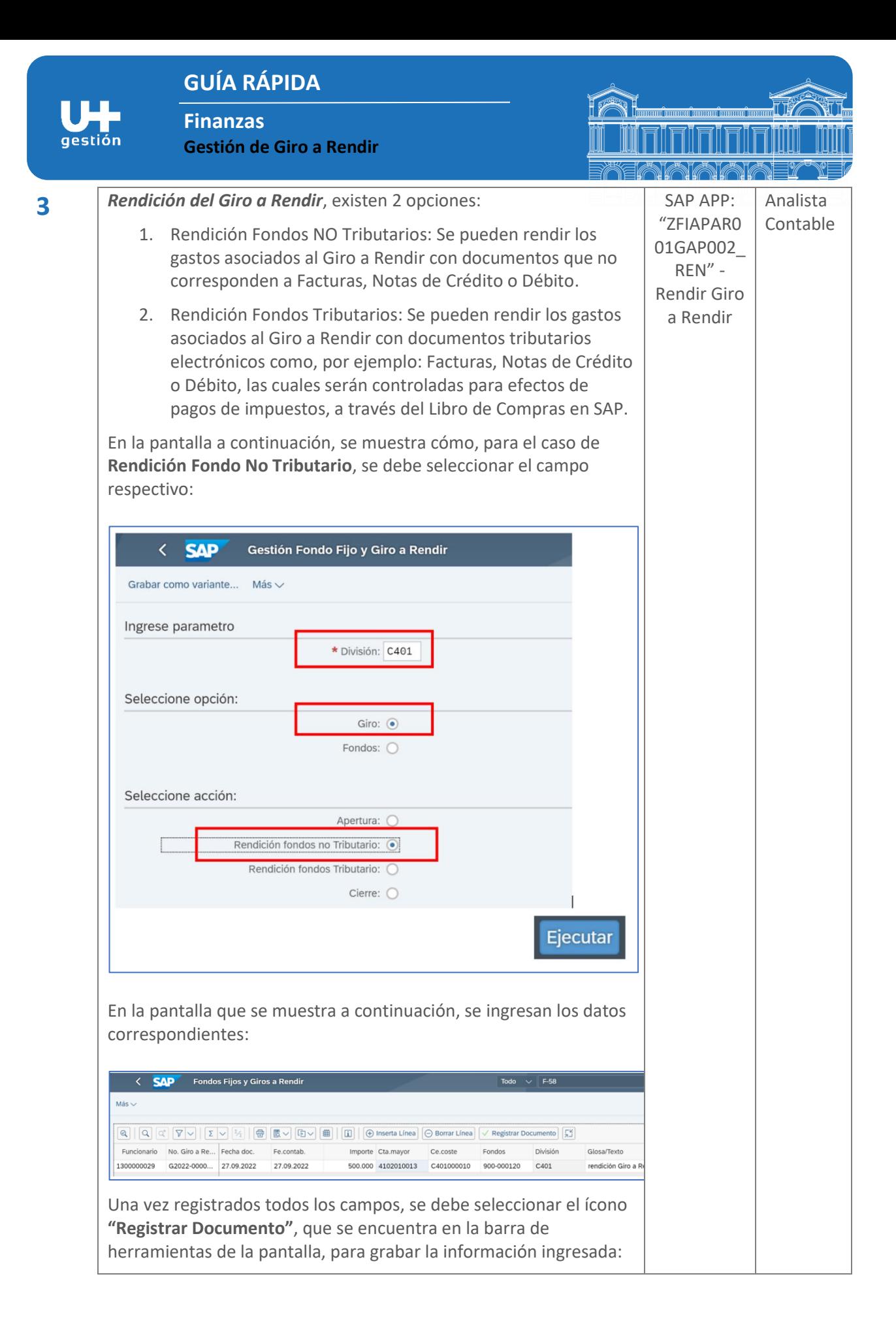

**Finanzas**

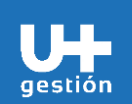

**Gestión de Giro a Rendir**

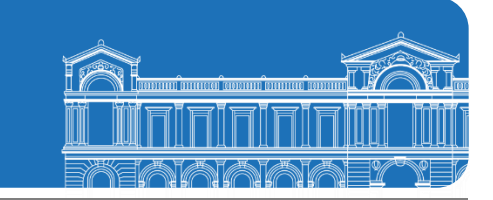

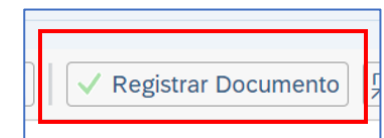

Se presenta un mensaje con el número de documento generado.

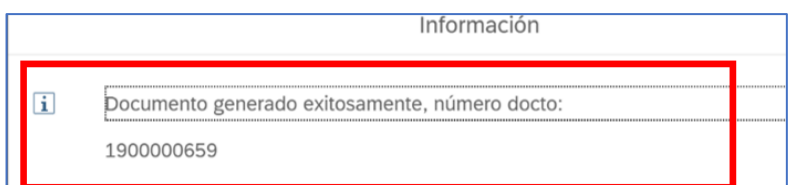

Para la segunda opción de **Rendición de Fondo con Documentos Tributarios**, se deben seleccionar los siguientes campos y luego hacer clic en el botón Ejecutar:

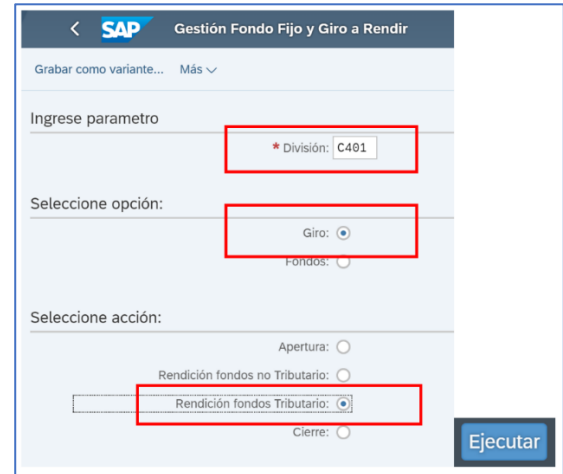

En la pantalla que se muestra a continuación, se ingresan los datos correspondientes:

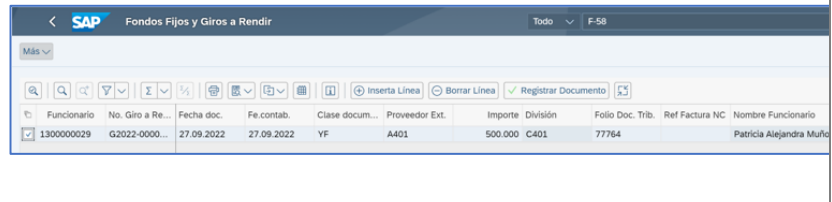

Para el caso de la columna **Clase de Documento,** debe seleccionar el tipo de documento tributario a rendir, que para el ejemplo, es una factura Exenta (YF):

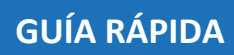

Τ

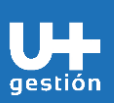

**Finanzas Gestión de Giro a Rendir**

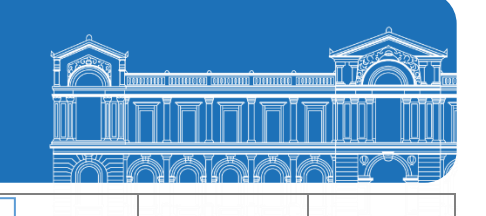

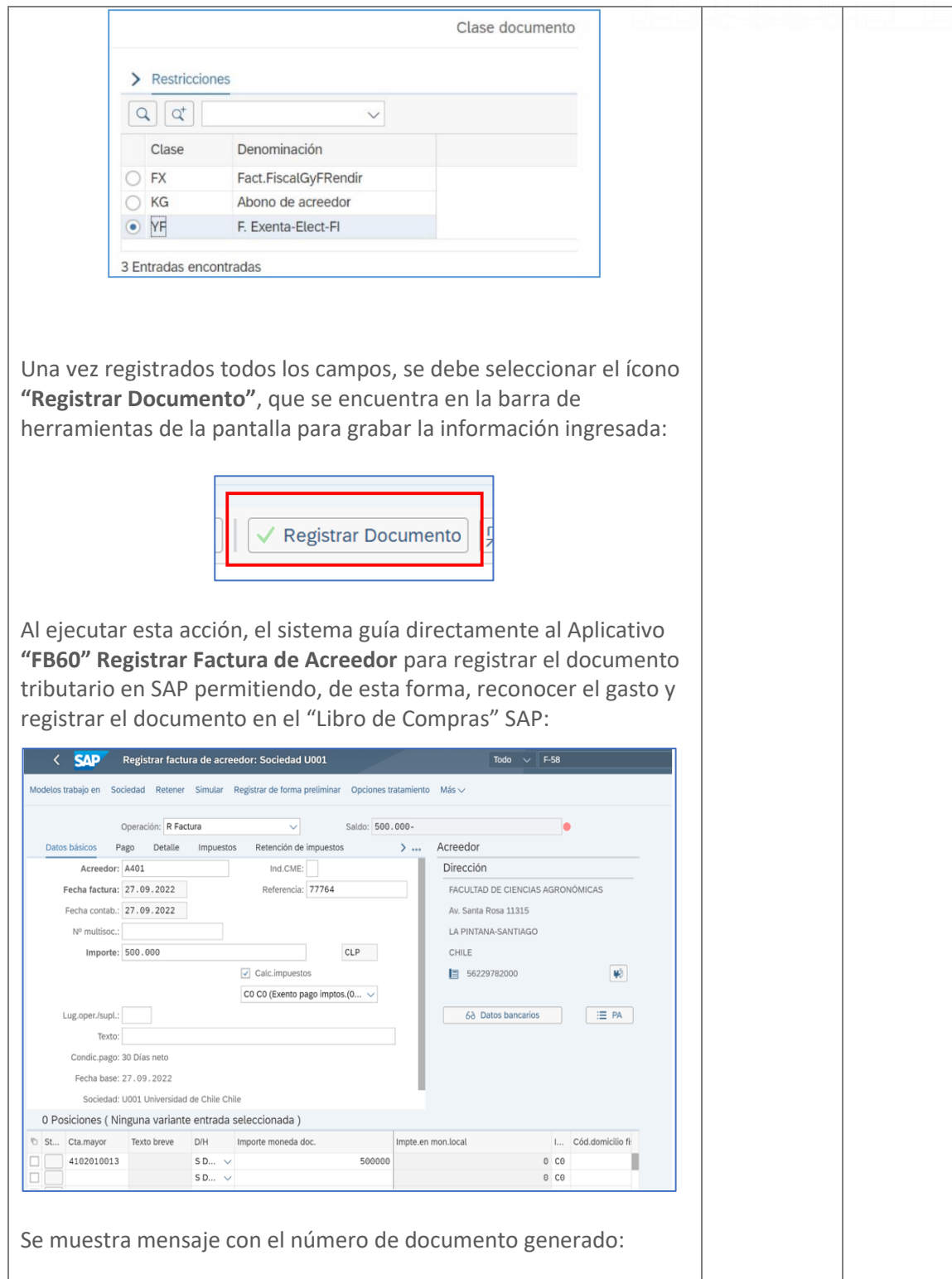

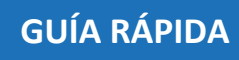

**Finanzas**

г gestión

**4**

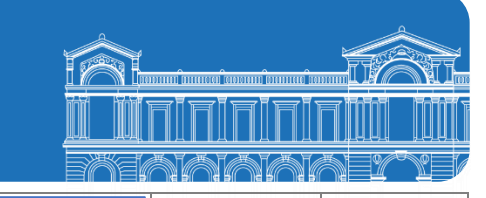

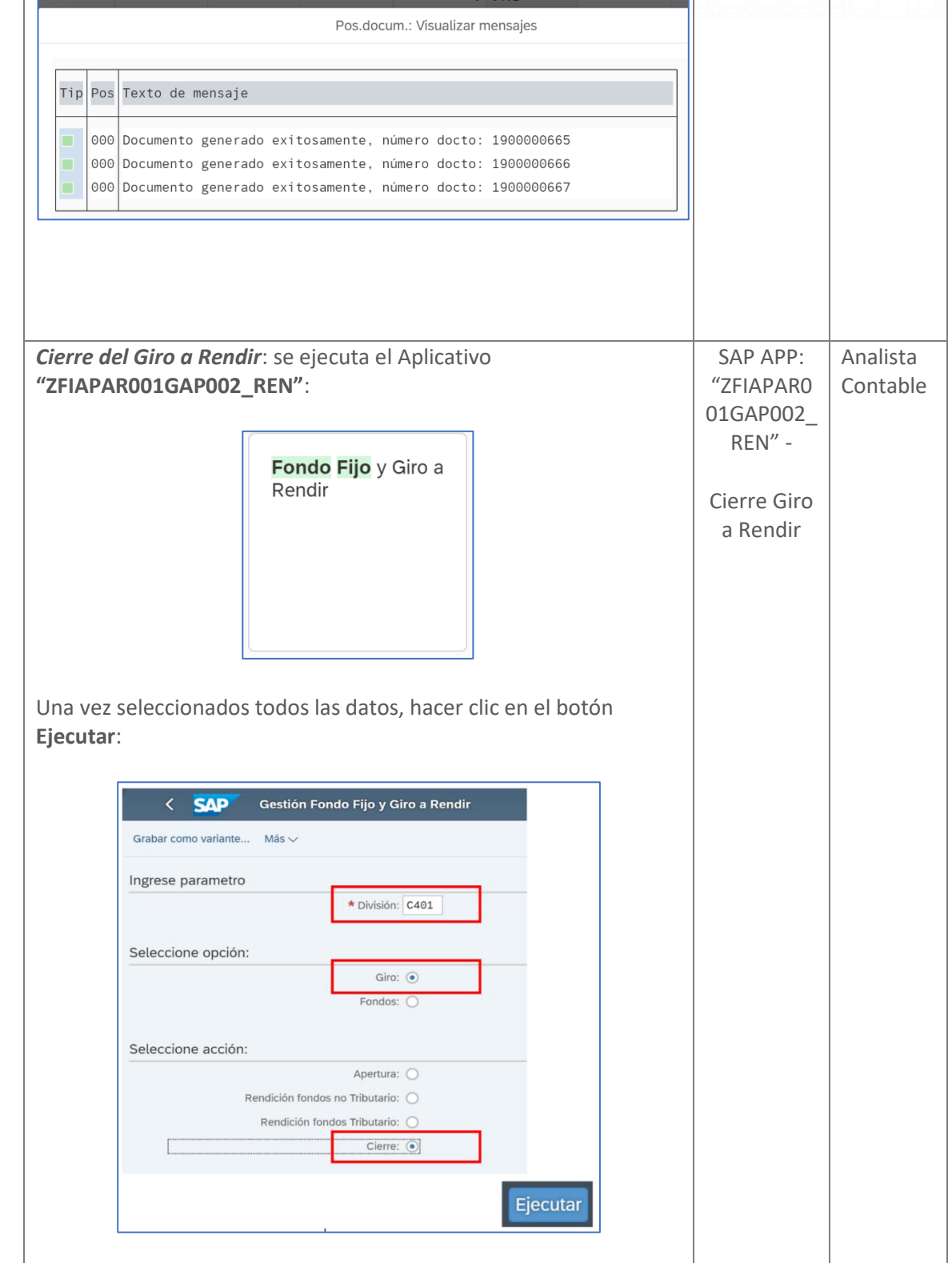

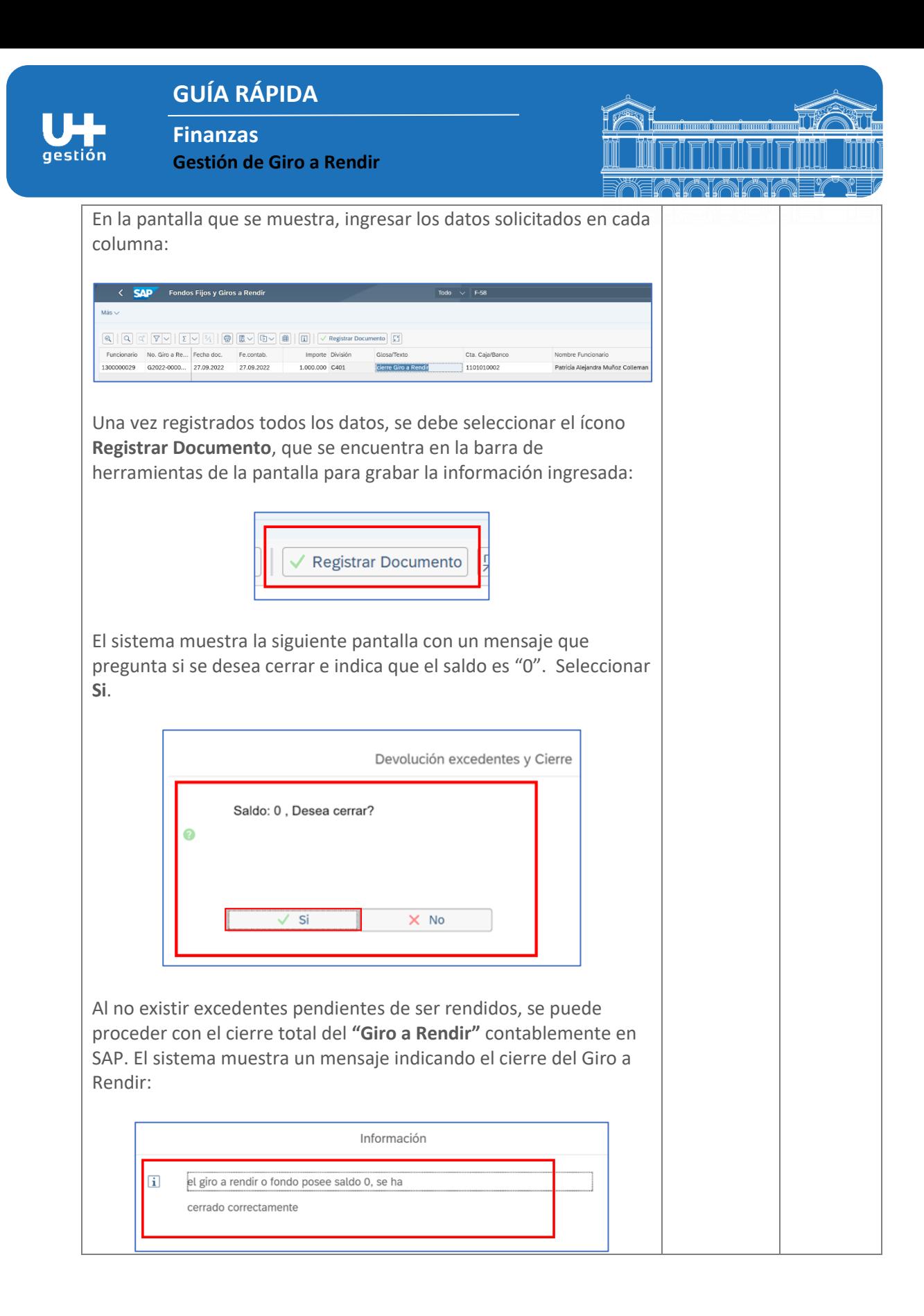